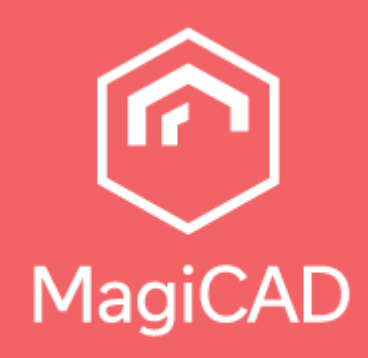

# **Il License Management Utility di MagiCAD**

Guida utente

# **Indice**

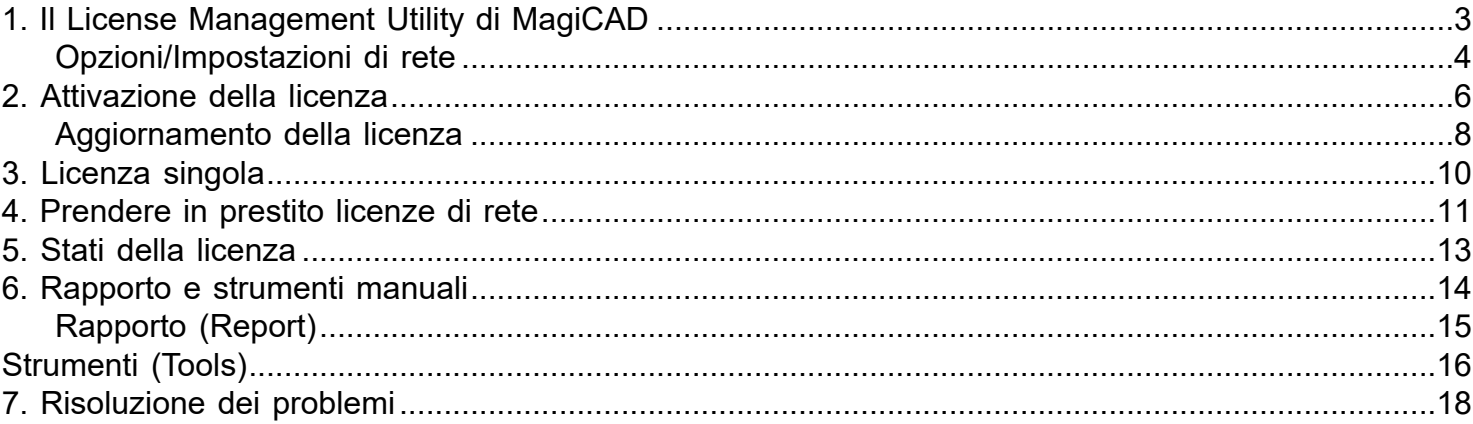

## <span id="page-2-0"></span>**1. Il License Management Utility di MagiCAD**

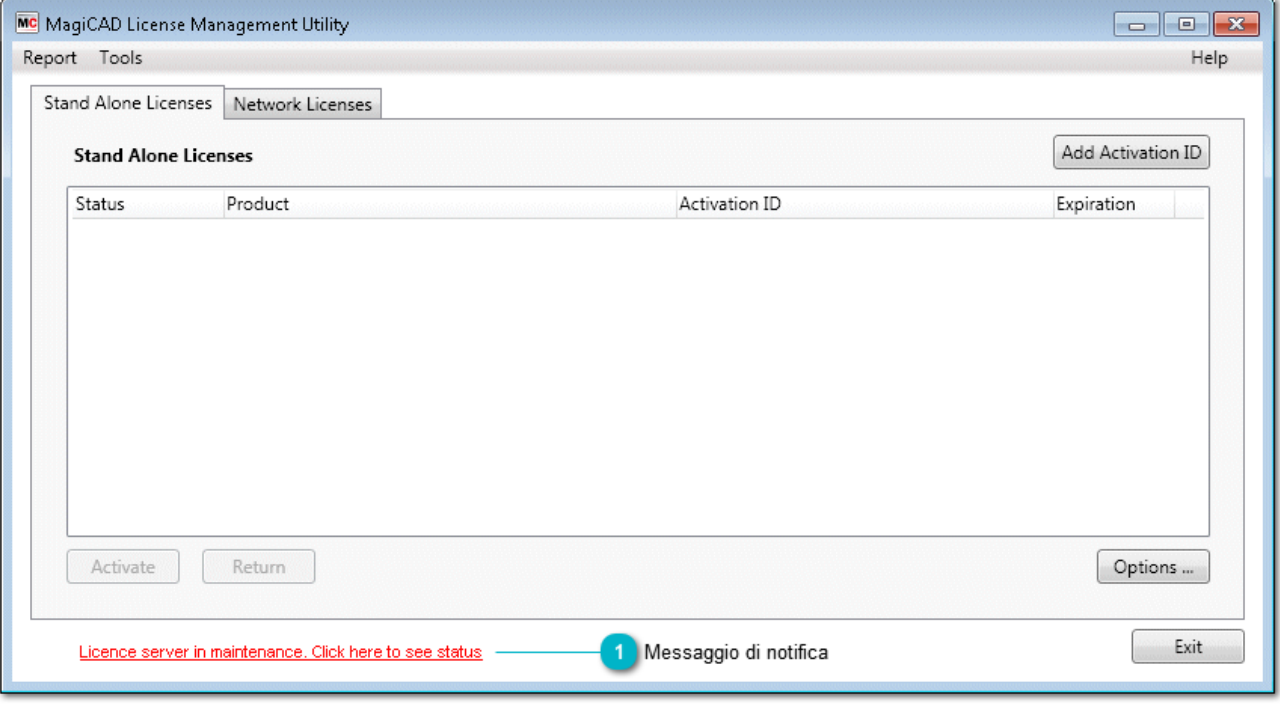

#### **Messaggio di notifica**  $\overline{1}$

Quando il server di attivazione di MagiCAD è in manutenzione, il *License Management Utility* (l'utilità di gestione delle licenze) mostra un messaggio di stato. È possibile cliccare sul messaggio per visualizzare informazioni più dettagliate. Il messaggio di stato è invisibile se non sono presenti messaggi per gli utenti.

# <span id="page-3-0"></span>**Opzioni/Impostazioni di rete**

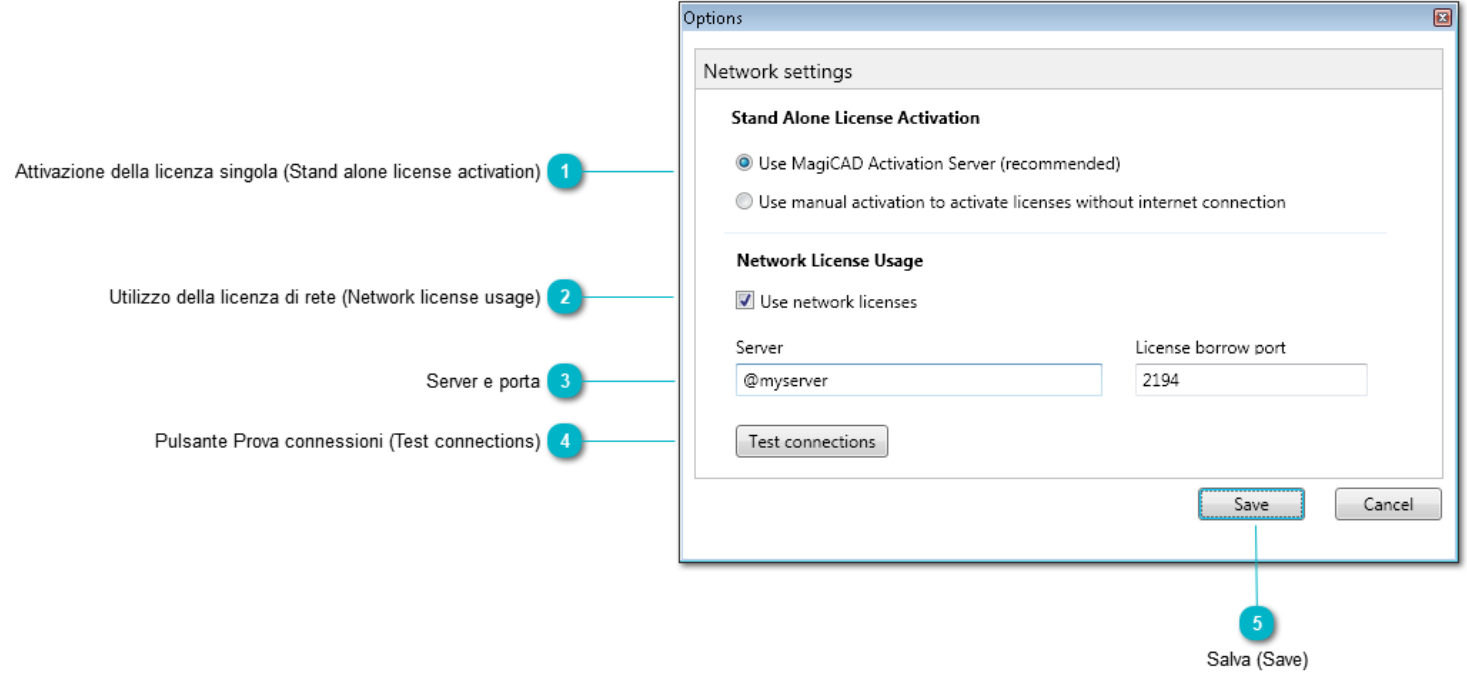

## **Attivazione della licenza singola (Stand alone license activation)**

Queste opzioni sono valide se stai utilizzando licenze Stand alone di MagiCAD. Tali opzioni non influiscono sulle licenze di rete prese in prestito.

Utilizza il server di attivazione MagiCAD (consigliato) Seleziona questa opzione se disponi di una connessione Interne computer

Utilizza l'attivazione manuale per attivare le licenze senza l'opzione di connessione Internet

Seleziona questa opzione se non disponi di una connessione Internet dal tuo computer

### **Utilizzo della licenza di rete (Network license usage)**

Seleziona questa casella se stai utilizzando la licenza da una rete

#### **Server e porta**

Server Definire il nome del server delle licenze e il numero di porta. Il numero di porta può essere tralasciato se non è stato modificato. Altrimenti, dovrebbe precedere il nome del server, ad esempio: 1234@mioserver.com. Nel caso in cui siano utilizzati più server, i loro nomi devono essere separati da un punto e virgola, ad esempio: @mioserver.com;1023@mioserver2.com

Anche il numero IP può essere utilizzato ad esempio: @192.168.1.1

Porta di prestito della licenza (License borrow port)

 Il servizio di prestito (borrowing) si trova sullo stesso server delle licenze di rete, ma su una porta diversa. Per impostazione predefinita, il numero di porta è 2194 e può essere omesso se non è stato modificato.

Il nome del server delle licenze e i numeri di porta possono essere ottenuti dal tuo amministratore.

## **Pulsante Prova connessioni (Test connections)**

Premere il pulsante per testare le connessioni al server delle licenze.

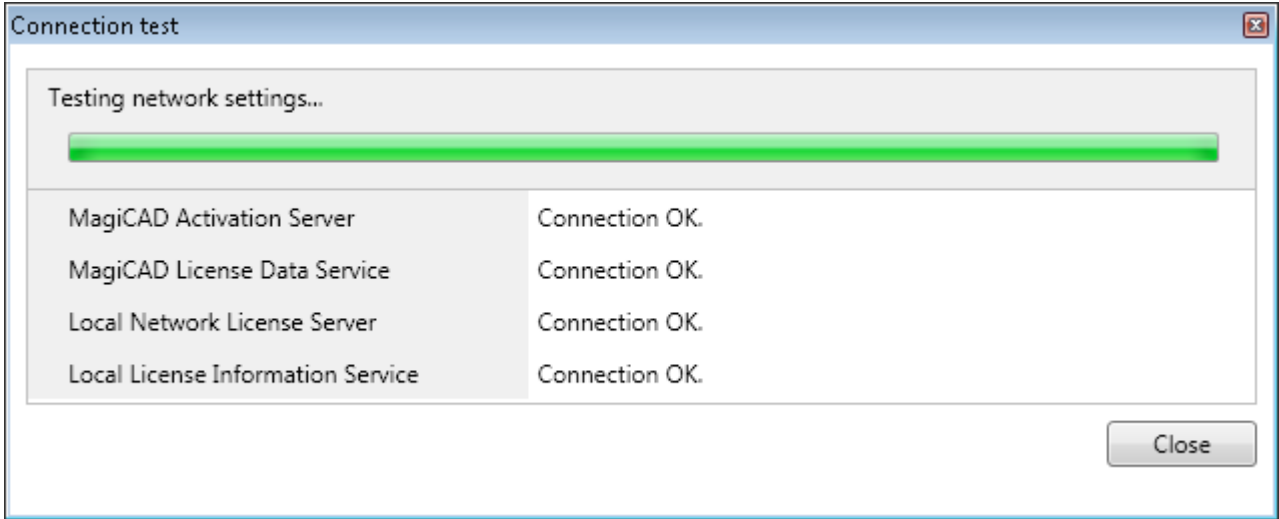

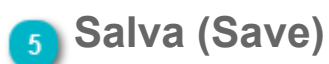

Salva le impostazioni e torna alla finestra principale.

# <span id="page-5-0"></span>**2. Attivazione della licenza**

### **Licenza di rete (Network licenses)**

Se utilizzi licenze di rete, devi solo specificare il server licenze che contiene le licenze MagiCAD della tua azienda. Vedi l'attivazione da [qui](#page-3-0) (2 e 3).

## **Licenze singole (Stand-alone licenses)**

Hai ricevuto via e-mail uno o più codici ID di attivazione dal fornitore del software. Per ciascuna licenza, cliccare sul pulsante "Add Activation ID" (Aggiungi ID di attivazione) e inserire l'ID di attivazione.

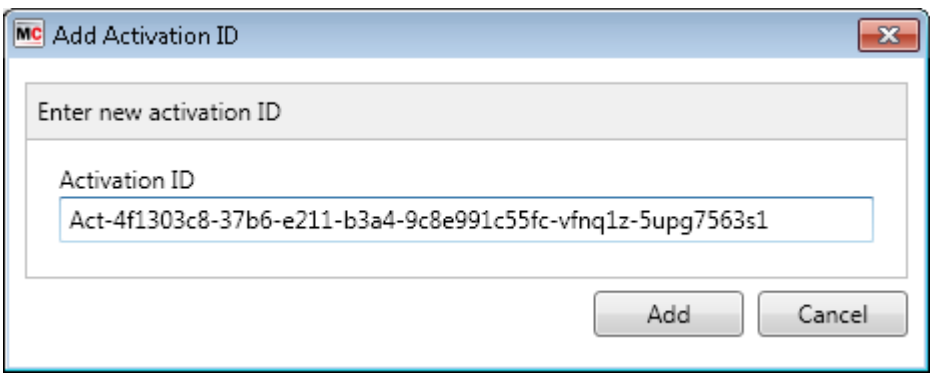

Una volta inserite le licenze, esse appaiono nella finestra principale con lo stato " Activatable" (Attivabile).

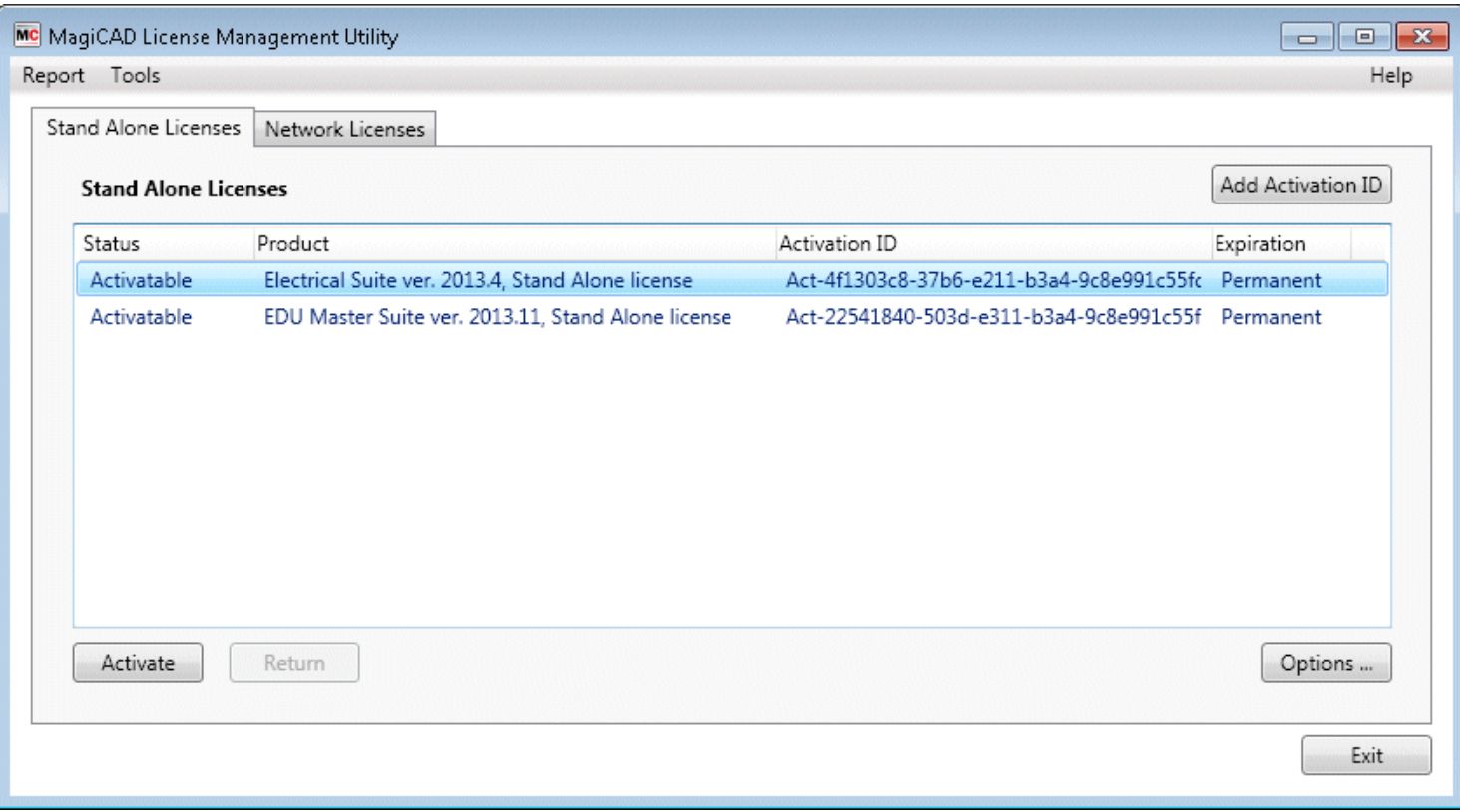

Seleziona la licenza e premi il pulsante " Activate" (Attiva) per attivare le tue licenze. Il License Management Utility si collega al sistema del fornitore del software per impostare le licenze.

Viene visualizzato il seguente messaggio ("Attivazione in corso") e lo stato della licenza cambia in "Activated locally" (Attivata localmente). Se il programma visualizza un messaggio di errore, controlla di essere online e riprova l'attivazione.

Activation in progress

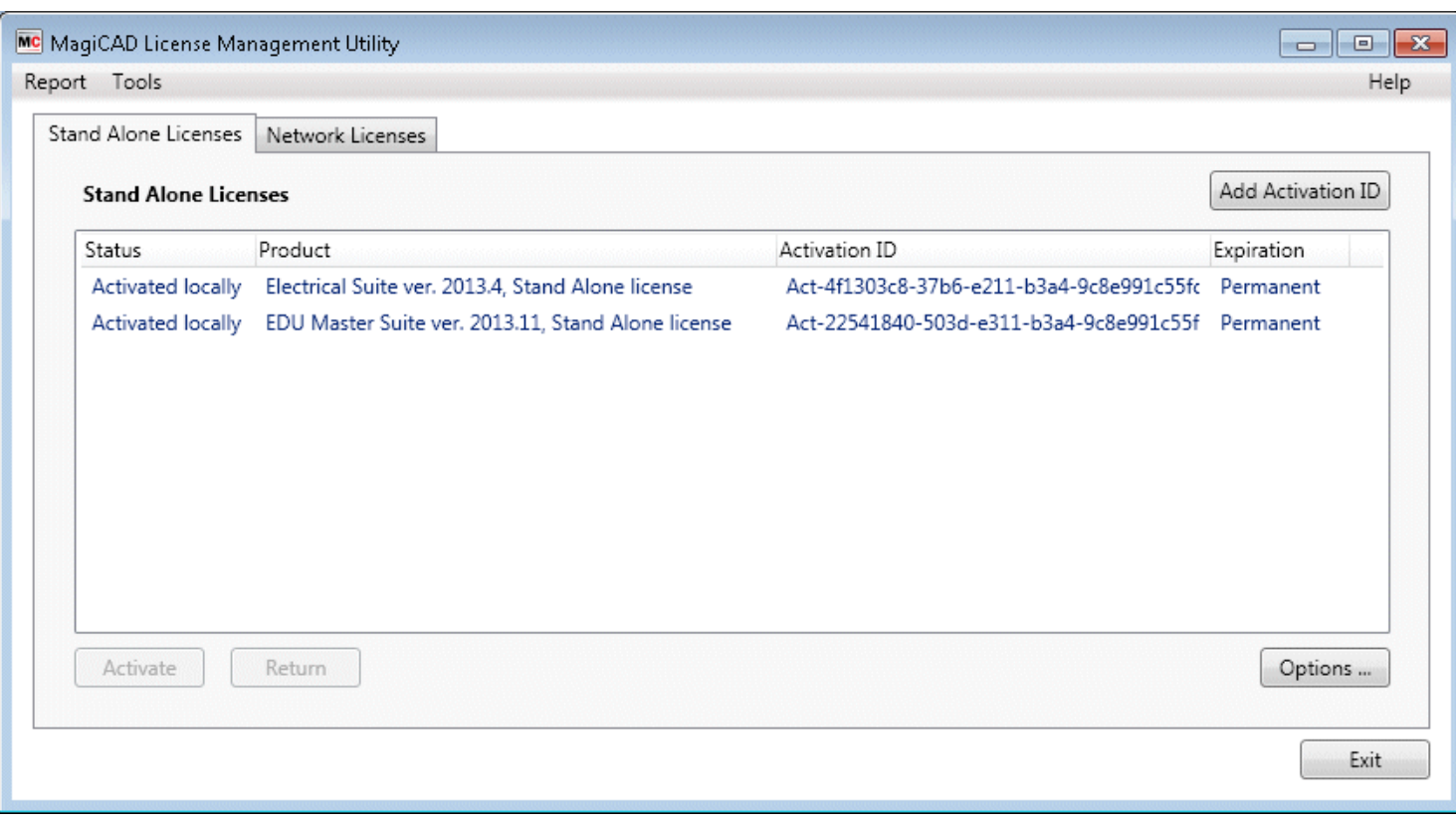

Se il tuo computer non dispone di una connessione Internet (ad esempio per ragioni di sicurezza) è possibile utilizzare le [funzioni di attivazione manuale](#page-15-0) invece della funzione "Activate" (Attiva). Tieni presente che in questo caso le licenze non sono immediatamente disponibili all'uso, poiché le richieste vengono gestite,manualmente, durante l'orario lavorativo del fornitore del software.

# <span id="page-7-0"></span>**Aggiornamento della licenza**

Questa sezione riguarda gli utenti MagiCAD che hanno un contratto di abbonamento (Subscription) con il gruppo MagiCAD.

Quando viene rilasciata una nuova versione di MagiCAD, l'utilità di gestione delle licenze riceve informazioni sull'aggiornamento della licenza. La nuova licenza può essere aggiornata dal computer dell'utente. È necessario avviare il License management utility per aggiornare la licenza. Se è disponibile una licenza aggiornata, le seguenti informazioni vengono visualizzate nella parte superiore dell'utilità di gestione delle licenze.

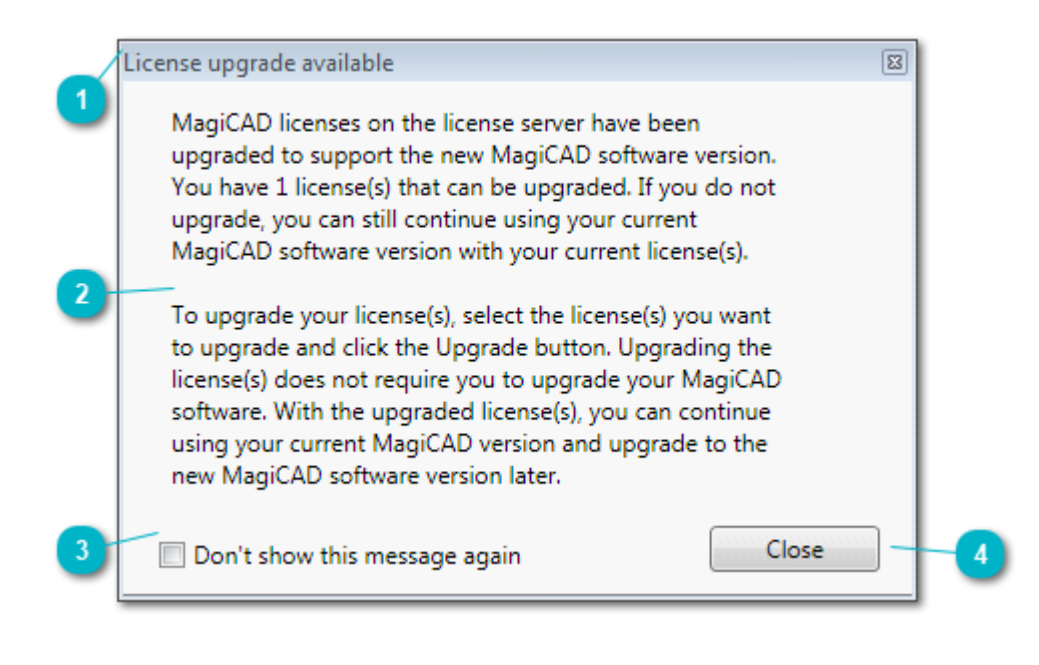

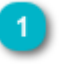

License upgrade available

Aggiornamento licenza disponibile

MagiCAD licenses on the license server have been upgraded to support the new MagiCAD software version. You have 1 license(s) that can be upgraded. If you do not upgrade, you can still continue using your current MagiCAD software version with your current license(s).

To upgrade your license(s), select the license(s) you want to upgrade and click the Upgrade button. Upgrading the license(s) does not require you to upgrade your MagiCAD software. With the upgraded license(s), you can continue using your current MagiCAD version and upgrade to the new MagiCAD software version later.

Le licenze di MagiCAD presenti sul server licenza sono state aggiornate per supportare la nuova versione di MagiCAD. Tu hai 1 licenza(e) che può essere aggiornata. Se non esegui l'aggiornamento, puoi continuare a lavorare con la versione corrente del software MagiCAD con l'attuale licenza(e).

Per aggiornare la licenza(e), seleziona quella(e) che vuoi aggiornare e clicca sul tasto "Update" (Aggiorna). L'aggiornamento della licenza(e) non richiede l'aggiornamento del software MagiCAD. Con la licenza(e) aggiornata potrai continuare a usare la versione corrente di MagiCAD ed eseguire l'aggiornamento del software successivamente.

Don't show this message again

Non mostrare più questo messaggio

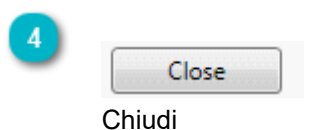

Nella finestra di dialogo della scheda "Stand Alone Licenses to Upgrade" (Licenze singole da aggiornare) vengono elencate tutte le licenze aggiornabili. L'aggiornamento viene effettuato selezionando la licenza e premendo il pulsante "Update" (Aggiorna). Lo stato di questa licenza prima dell'aggiornamento è "Activated, obsolete but can be upgraded" (Attivata, obsoleta ma aggiornabile).

È anche possibile continuare a utilizzare la licenza esistente e l'attuale versione di MagiCAD senza aggiornare la licenza.

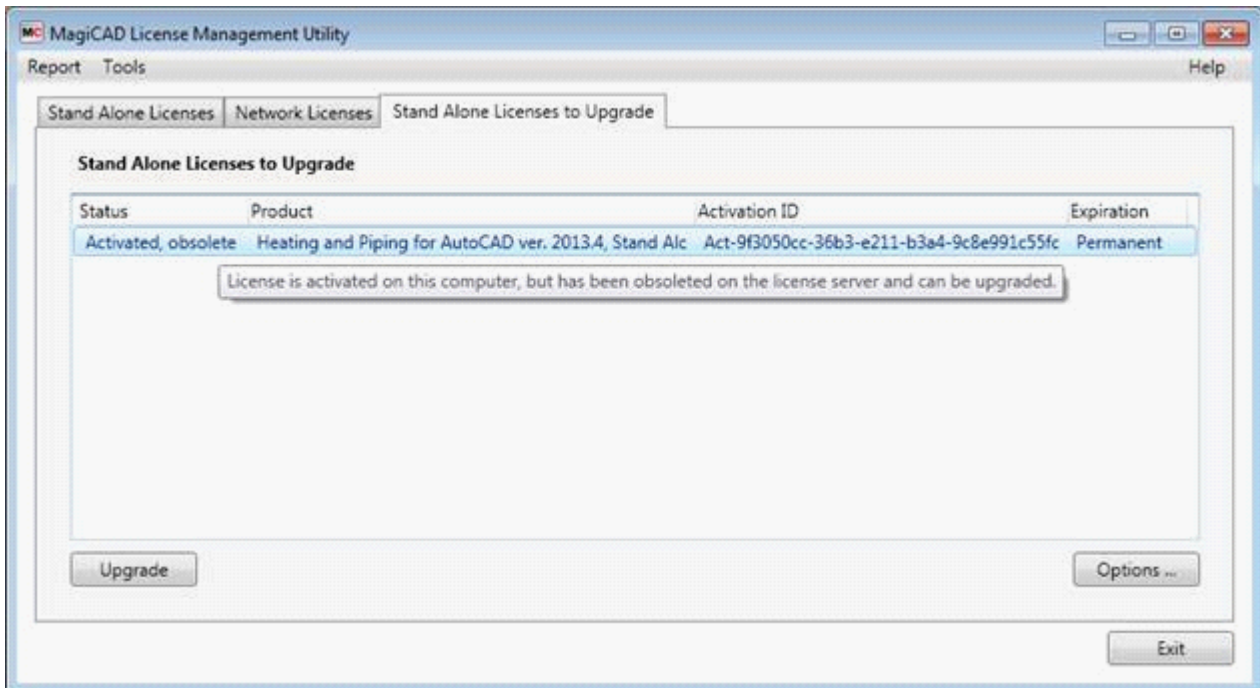

## <span id="page-9-0"></span>**3. Licenza singola**

La scheda "Stand alone licenses" (Licenze singole, o autonome) contiene un elenco delle licenze attualmente attivate sulla tua postazione di lavoro. Seleziona la/le licenza/e che desideri trasferire al sistema del fornitore del software e fai clic sul pulsante "Return" (Restituisci).

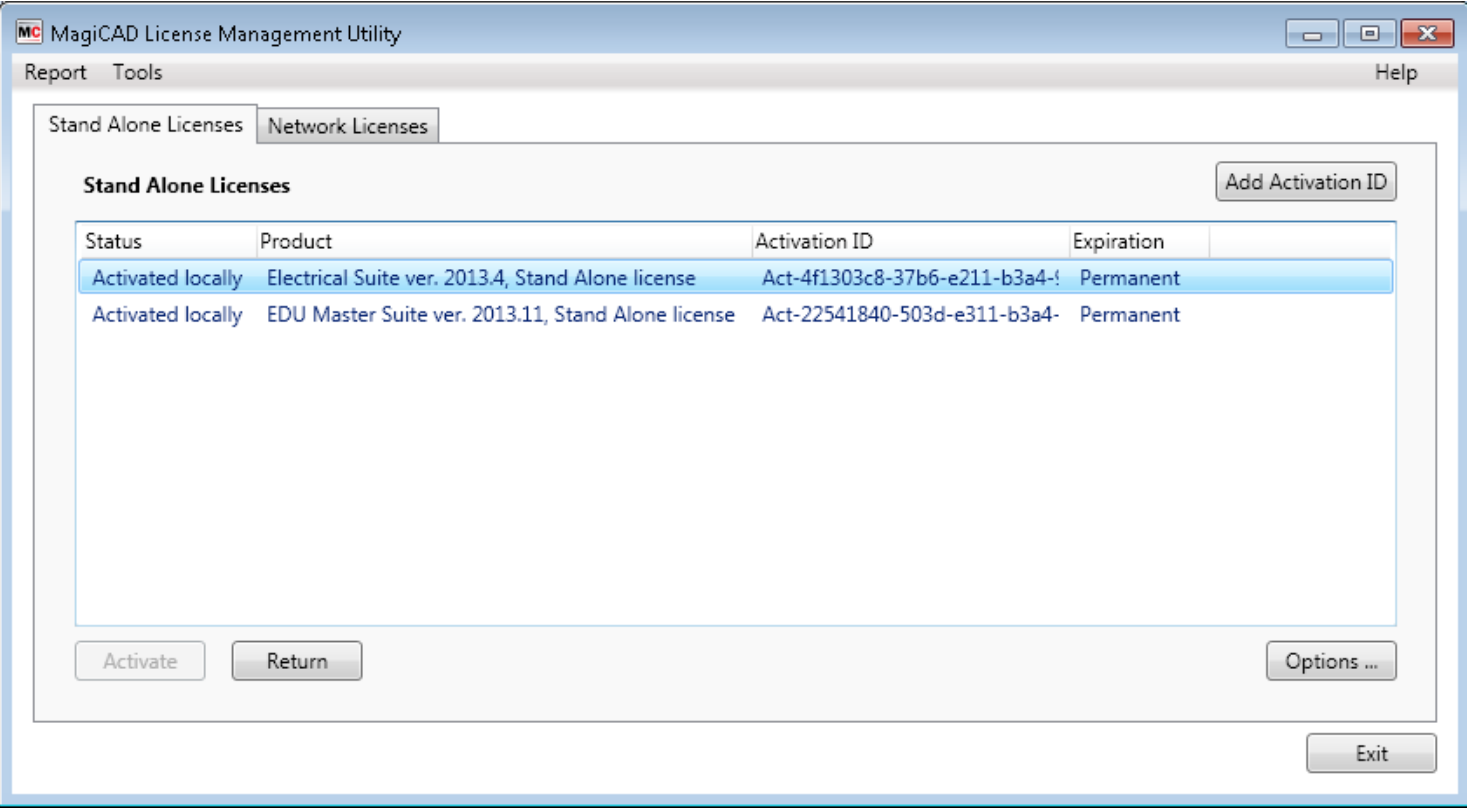

L'utilità di gestione delle licenze si connette al sistema del fornitore del software per restituire le licenze. Se la restituzione è andata a buon fine, lo stato della licenza cambia in " Activatable" (Attivabile) e le licenze possono essere attivate su un altro computer o aggiornate. Se il programma visualizza un messaggio di errore, controlla di essere online e prova a restituire di nuovo la licenza.

Se la tua postazione di lavoro non dispone di una connessione Internet, ad esempio per motivi di sicurezza, è possibile utilizzare le [funzioni di attivazione manuale](#page-15-0) al posto della funzione "Return". Tieni presente che in questo caso il processo di restituzione richiede del tempo, poiché le richieste vengono gestite, manualmente, durante l'orario lavorativo del fornitore del software.

## <span id="page-10-0"></span>**4. Prendere in prestito licenze di rete**

La scheda "Network licenses" (Licenze di rete) contiene l'elenco delle licenze che possono essere prese in prestito sulla propria postazione di lavoro.

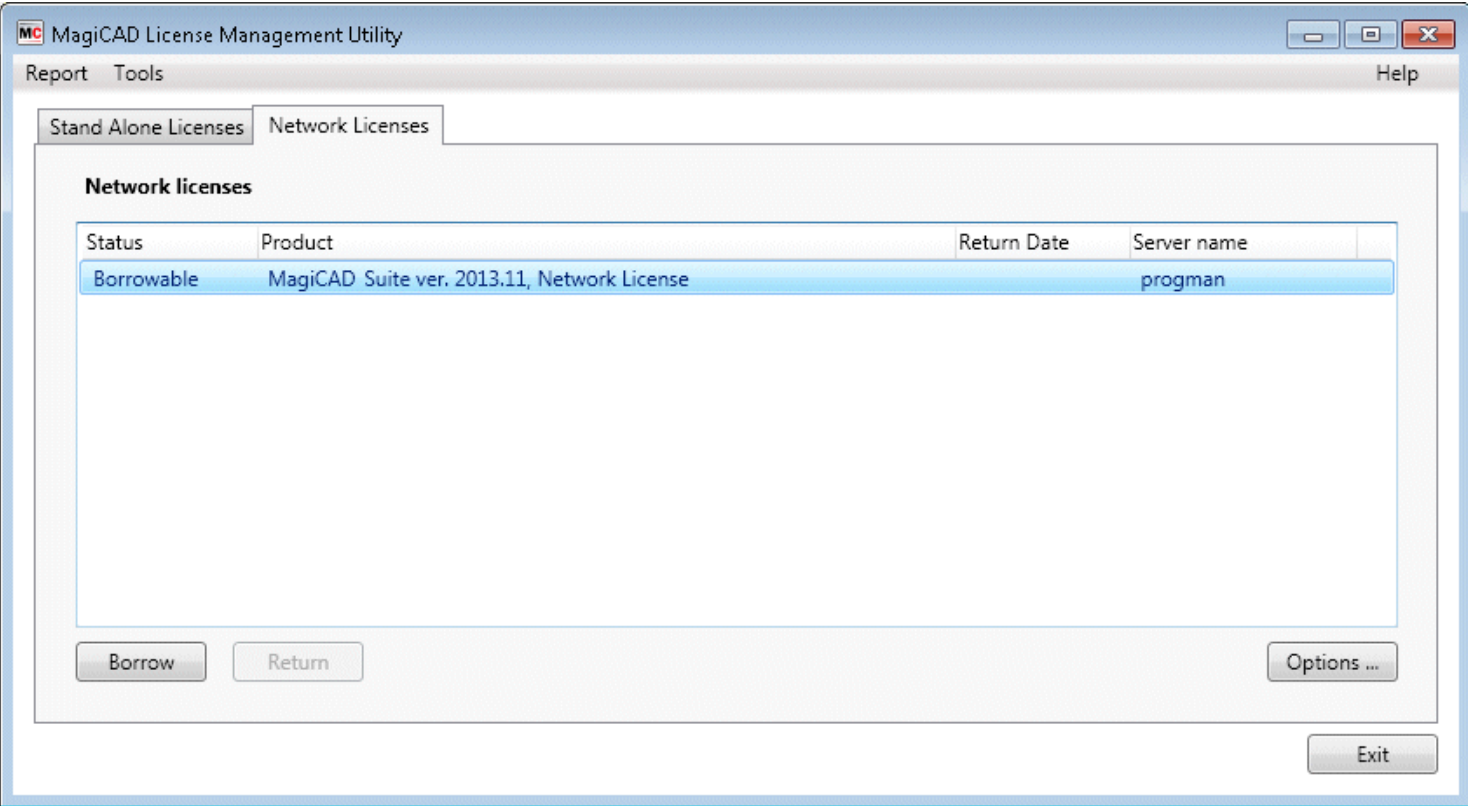

Seleziona la(e) licenza(e) che desideri prendere in prestito e premi il pulsante "Borrow" (Prendi in prestito). Seleziona la data di scadenza e premi " Borrow". Il server delle licenze può limitare il tempo di prestito delle licenze di rete. Il selettore della data mostra solo il tempo di prestito consentito. Le licenze vengono automaticamente restituite al server alla mezzanotte della data selezionata.

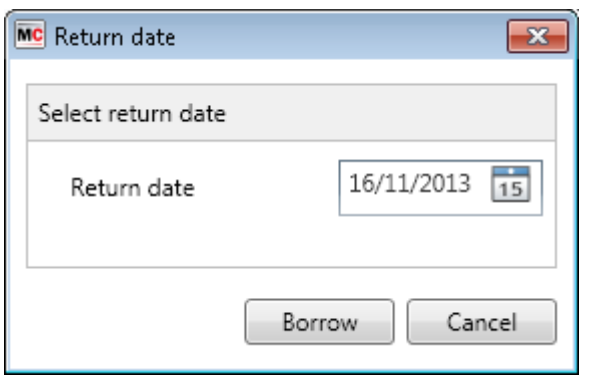

Puoi restituire le licenze prima della fine del periodo di prestito selezionando le licenze che desideri restituire e facendo clic sul pulsante "Return" (Restituisci).

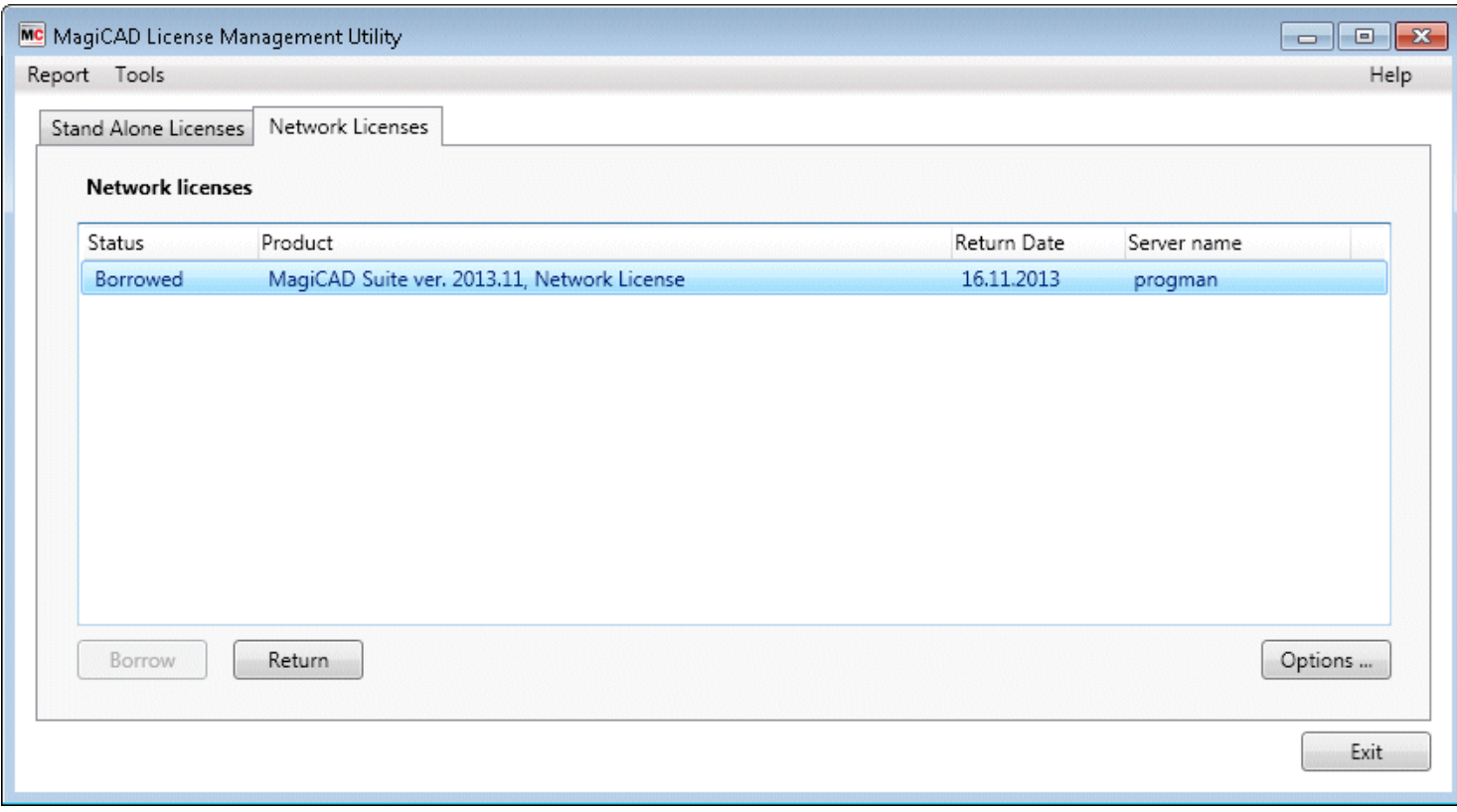

Nota: non è obbligatorio prendere in prestito la(e) licenza(e) prima dell'utilizzo del software. Per maggiori informazioni si rimanda alla "Guida all'installazione MagiCAD".

MagiCAD Licensing - User's Guide

# <span id="page-12-0"></span>**5. Stati della licenza**

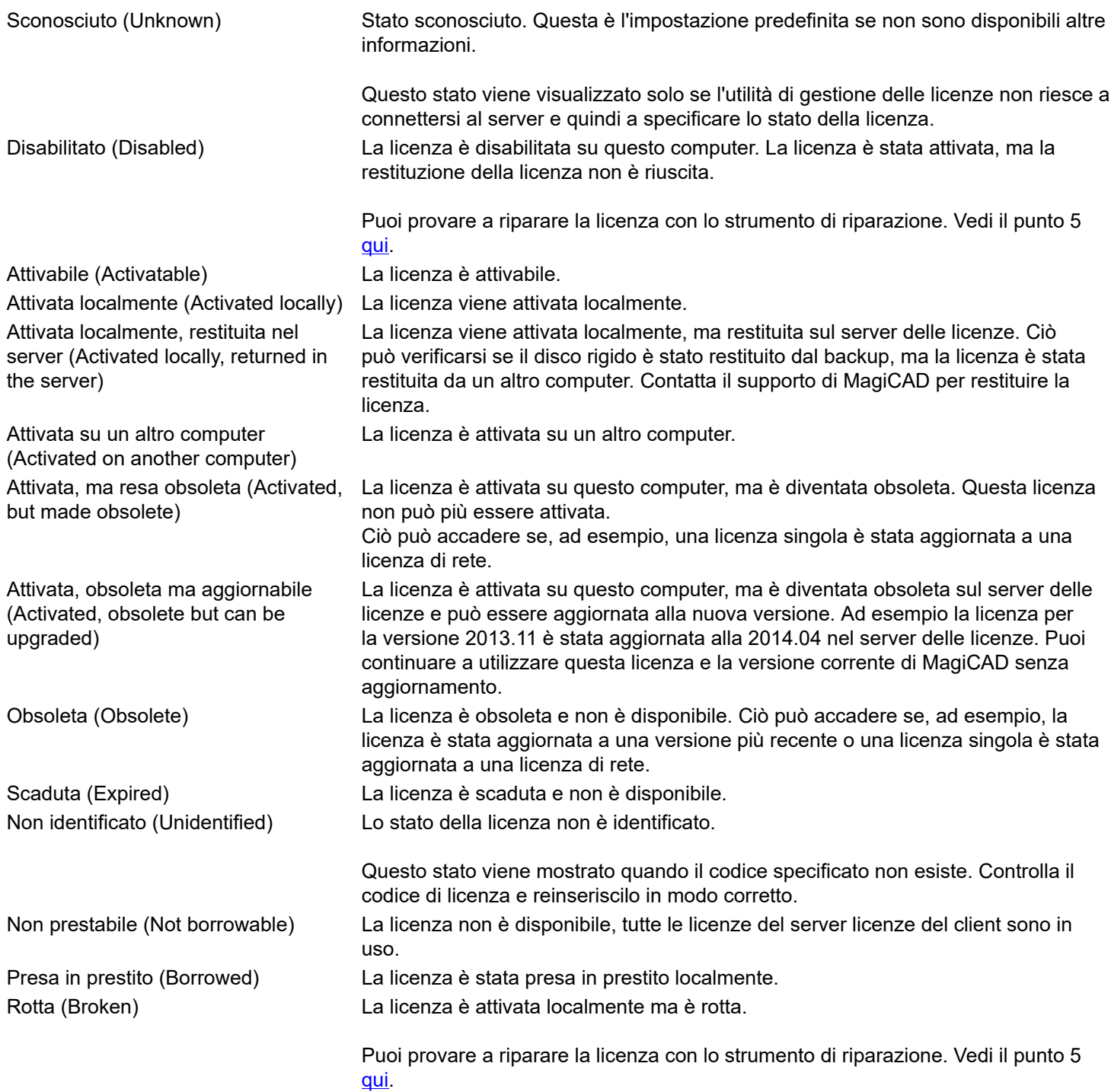

# <span id="page-13-0"></span>**6. Rapporto e strumenti manuali**

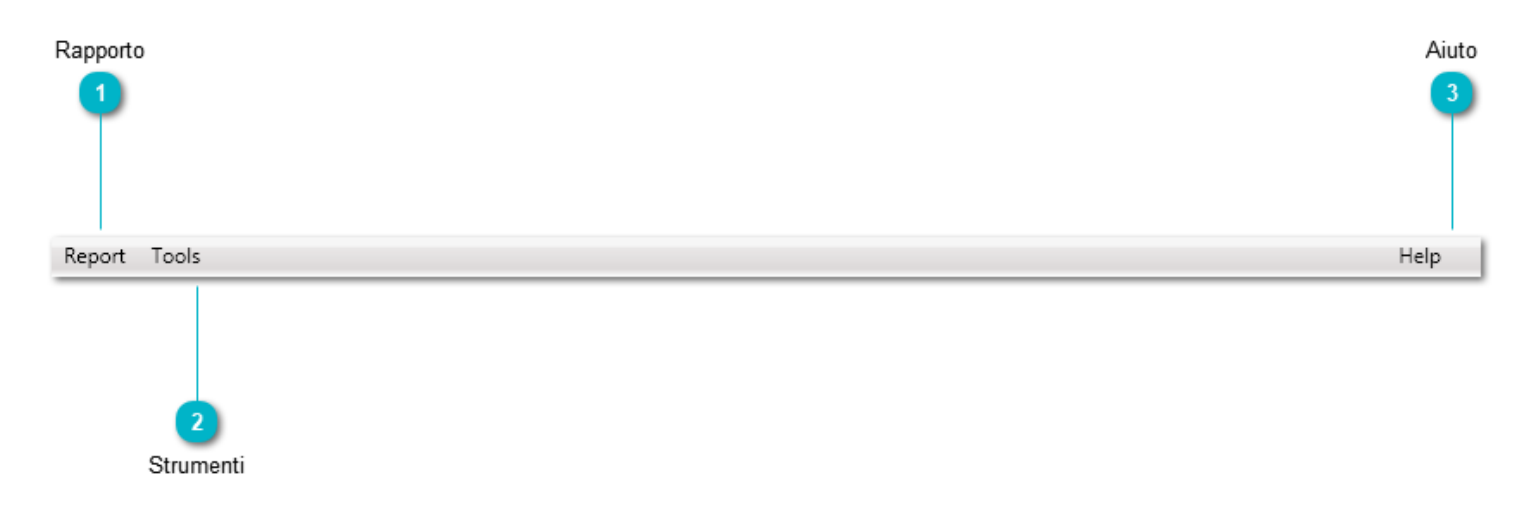

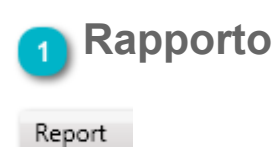

Con questa funzione puoi creare un rapporto sullo stato delle tue licenze. Se necessario, è possibile inviare il report al supporto tecnico di MagiCAD.

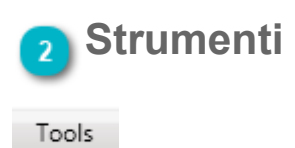

Se alla tua postazione di lavoro non è consentita la connessione ad internet, devi effettuare l'attivazione manuale con le funzioni che trovi nel menù.

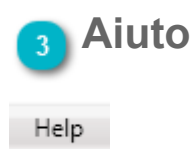

Mostra questi file.

# <span id="page-14-0"></span>**Rapporto (Report)**

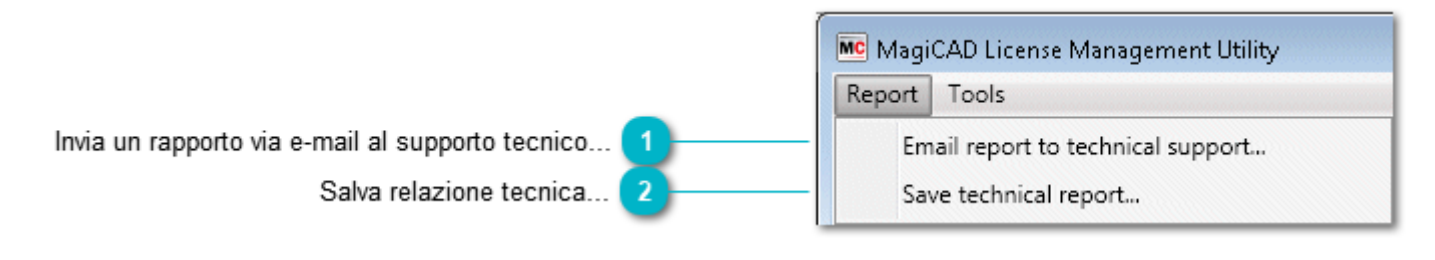

Con l'aiuto di queste funzioni puoi generare un report delle tue licenze e inviarlo al supporto tecnico, se necessario.

### **Invia un rapporto via e-mail al supporto tecnico...**

Email report to technical support...

Con questa funzione puoi creare un messaggio per il supporto tecnico di MagiCAD. Le informazioni sulle licenze vengono inserite come corpo del testo del messaggio.

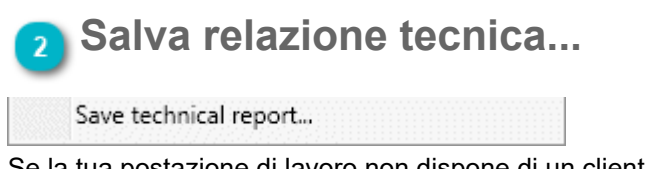

Se la tua postazione di lavoro non dispone di un client di posta elettronica, puoi salvare il report come file di testo semplice, che puoi inviare al supporto tecnico da un altro computer.

# <span id="page-15-0"></span>**Strumenti (Tools)**

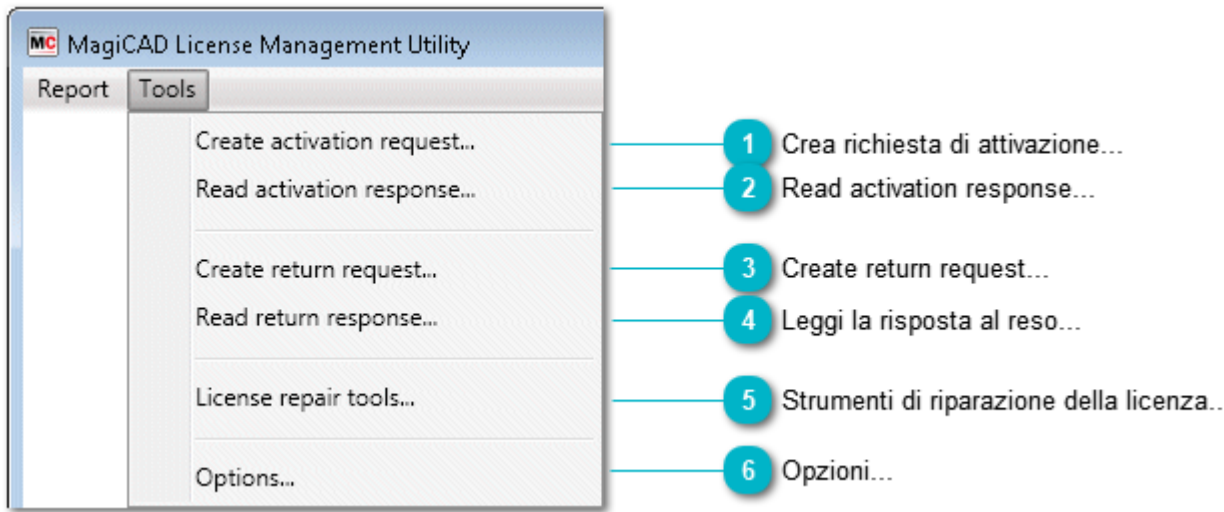

Questo menù contiene le funzioni per l'attivazione e il ripristino manuale. È necessario utilizzare queste funzioni se al computer non è consentito connettersi a Internet, ad es. per motivi di sicurezza.

## **Crea richiesta di attivazione...**

Questa funzione viene creato un file xml di ciascun ID di attivazione inserito nella finestra principale. È possibile selezionare la directory in cui salvare i file.

Inviare poi i file di richiesta tramite e-mail all'indirizzo license.support@magicad.com

Se la tua postazione di lavoro dispone di un client di posta elettronica, questo viene aperto automaticamente e i file xml vengono allegati al messaggio.

#### **Leggi la risposta di attivazione...**

Quando il fornitore del software avrà elaborato la tua richiesta di licenza, riceverai i file che potrai utilizzare per l'attivazione manuale. Successivamente, occorre copiare i file di risposta in una directory adatta e utilizzare questa funzione per attivare le licenze.

#### **Create return request...**

È possibile utilizzare questa funzione se è necessario disattivare le licenze dal proprio computer, ad esempio per rendere possibile lo spostamento delle licenze su un altro computer o aggiornare le licenze a una versione più recente.

Questa funzione crea un file xml di ciascun ID di attivazione inserito nella finestra principale. È possibile selezionare la directory in cui salvare i file.

Inviare poi i file di richiesta tramite e-mail all'indirizzo license.support@magicad.com.

Se la tua postazione di lavoro dispone di un client di posta elettronica, questo viene aperto automaticamente e i file xml vengono allegati al messaggio.

# **Leggi la risposta al reso...**

Quando il fornitore del software avrà elaborato la tua richiesta di reso, riceverai file che potrai utilizzare per la restituzione manuale. Successivamente, occorre copiare i file di risposta in una directory adatta e utilizzare questa funzione. Quindi lo stato della tua licenza sarà aggiornato e le licenze potranno essere attivate su un altro computer o aggiornate a una versione più recente.

#### **Strumenti di riparazione della licenza...**  $\overline{5}$

Puoi rimuovere le licenze scadute e riparare quelle danneggiate con lo strumento di riparazione delle licenze.

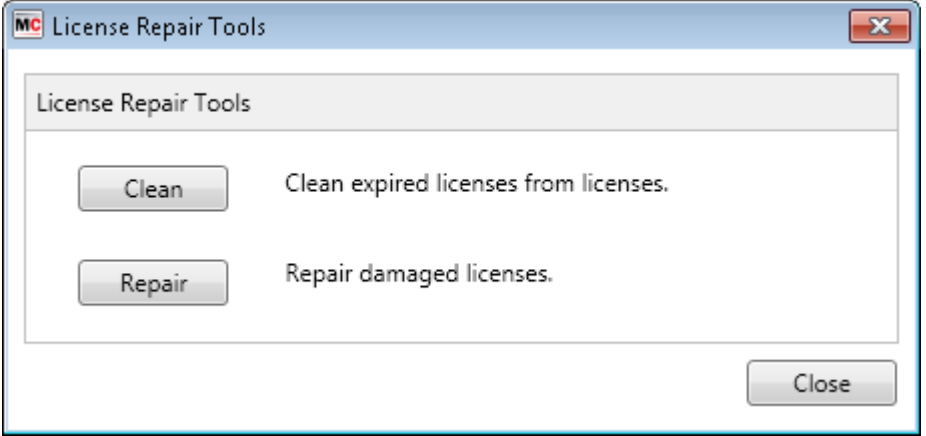

Con il tasto "Clean" (Pulisci) puoi eliminare le licenze scadute. Con il tasto "Repair" (Ripara) puoi riparare le licenze danneggiate.

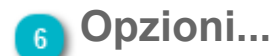

Questa funzione apre la finestra di dialogo [Opzioni/Impostazioni di rete](#page-3-0) dialog.

# <span id="page-17-0"></span>**7. Risoluzione dei problemi**

#### **Preparazione per contattare il supporto tecnico di MagiCAD**

Quando contatti il supporto tecnico di MagiCAD, fornisci le seguenti informazioni: Descrizione del problema; ad esempio, messaggio/codice di errore fornito da MagiCAD • [Rapporto](#page-14-0) sul contenuto dell'archivio delle licenze